# **Ακίνητη Περιουσία Ε9**

## **1. Αναζήτηση μέσω του webapp Govhub.gr**

Η αναζήτηση της Ακίνητης Περιουσίας σας γίνεται με 2 τρόπους:

#### **Αναζήτηση με Αριθμό Παροχής**

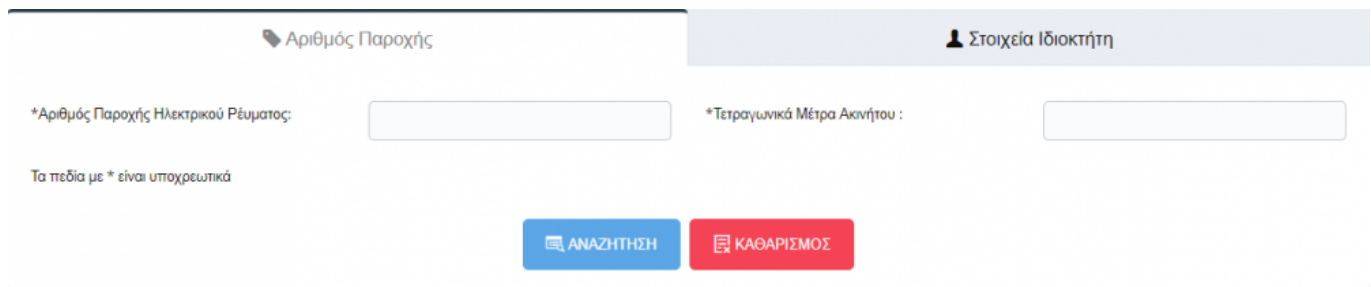

#### **Αναζήτηση με Στοιχεία Ιδιοκτήτη**

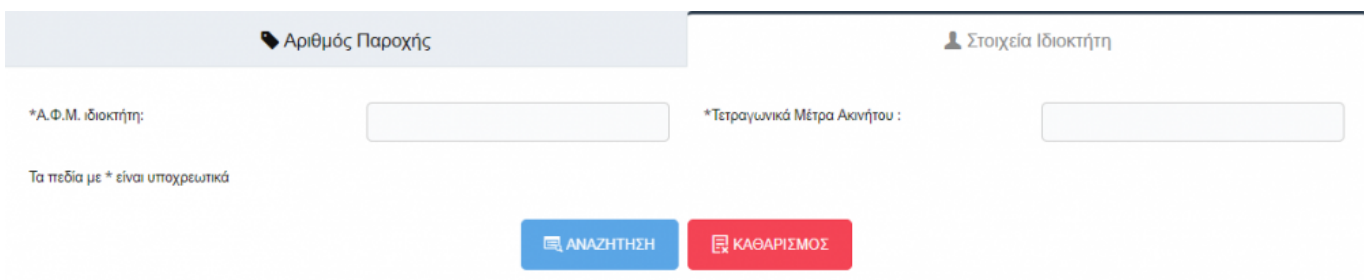

Αν βρεθούν οι πληροφορίες για τα συγκεκριμένα στοιχεία, θα εμφανιστεί κάτω από την παραπάνω φόρμα ένας πίνακας με τις πληροφορίες που βρέθηκαν όπως το παρακάτω παράδειγμα.

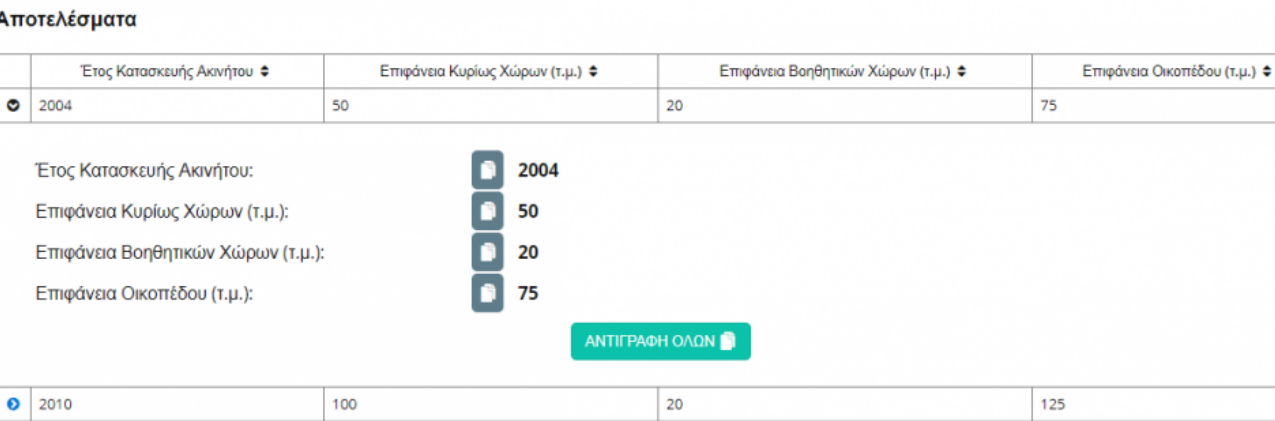

Οπώς και στην υπόλοιπη εφαρμογή, μπορούμε με τα παρακάτω κουμπιά να αντιγράψουμε την πληροφορία και να την επικολλήσουμε μετέπειτα όπου επιθυμούμε.

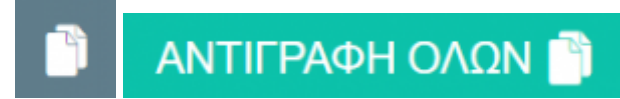

## **2. Αναζήτηση μέσω του Api**

**Πληροφορίες για προγραμματιστές**

- [Δοκιμαστικό περιβάλλον](https://realestate-test.govhub.gr/docs)
- [Παραγωγικό περιβάλλον](https://realestate-api.govhub.gr/docs)

**Για το παραγωγικό περιβάλλον στο πεδίο scope συμπληρώνουμε GovHub.RealEstate.Basic για το Δοκιμαστικό περιβάλλον στο πεδίο scope συμπληρώνουμε GovHub.RealEstate.Test.**

**Κλήση getByPowerSupplyNumber**

```
{
  "powerSupplyNumber": "101241245",
  "m2": "81"
}
```
**getPropertyDetails**

```
{
  "ownerAfm": "000024789",
  "m2": "86"
}
```
### **3. Συχνές Ερωτήσεις - Προβλήματα**

Όταν σε έναν φορέα εμφανίζετε το μήνυμα «ο Δήμος δεν έχει ολοκληρώσει τις διαδικασίες διαλειτουργικότητας» στο ΠΕΡΙΟΥΣΙΟΛΟΓΙΟ/ΑΚΙΝΗΤΗ ΠΕΡΙΟΥΣΙΑ ενώ εμείς του έχουμε δώσει πρόσβαση στο govHUB σημαίνει ότι εκ παραδρομής δεν έχει ανοίξει τα σχετικά δικαιώματα πρόσβασης η ΑΑΔΕ.

From: <http://wiki.govhub.gr/>- **GovHub wiki**

Permanent link: **<http://wiki.govhub.gr/doku.php?id=realestate>**

Last update: **2022/03/01 16:43**

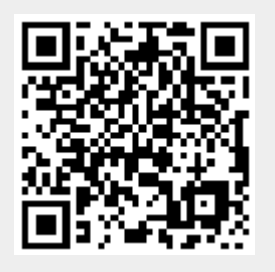